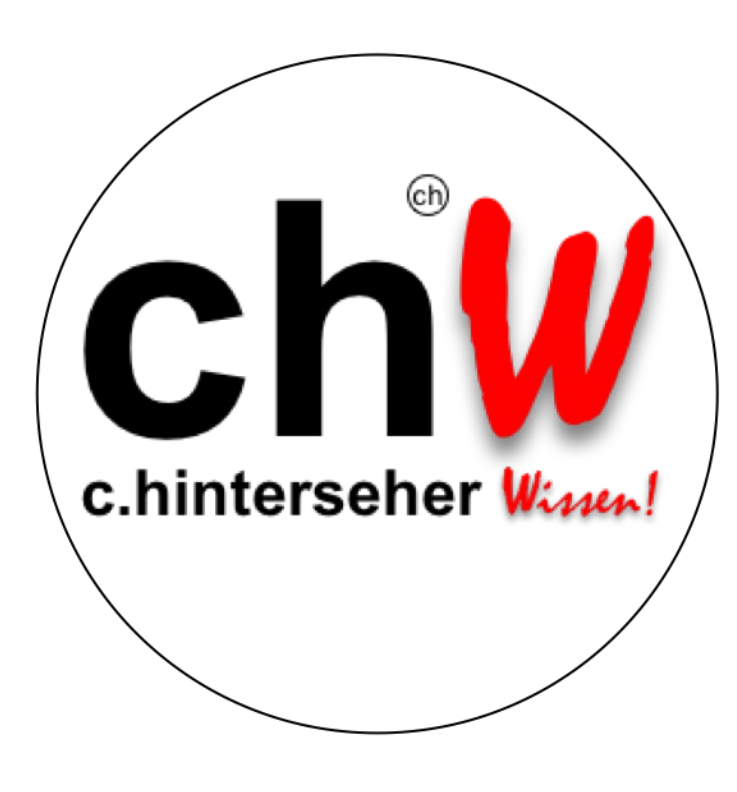

# Herzlich Willkommen im Studienzentrum chi

dem Studienzentrum auf Hochschulniveau

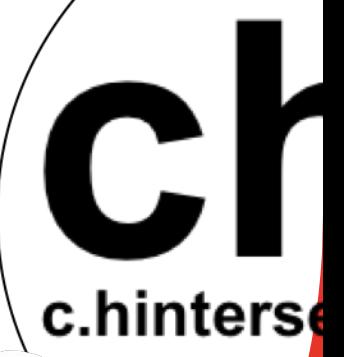

**c.hinterseher** 

# Studienzentrum auf Hochschulnive

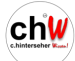

# Anleitung Studienserver

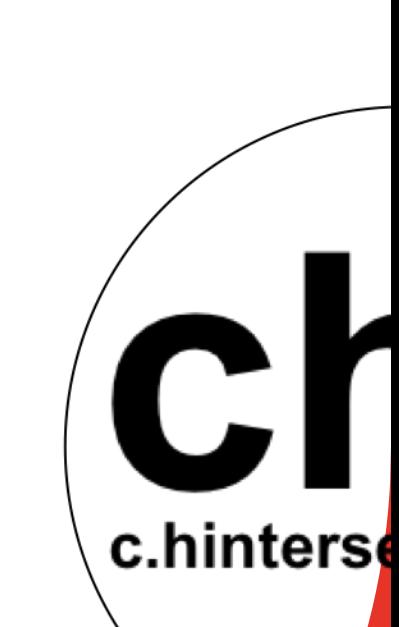

chw

Damit Sie so schnell und problemlos wie möglich in nunmehr IHREM Studienzentrum Ihren persönlichen Bildungsweg nicht nur gehen, sondern auch genießen können, möchten wir Sie mit den nachfolgenden Hinweisen mit Ihrem neuen chw Studienserver vertraut machen.

Sie finden hier sowohl den Wegweiser zu Ihren gebuchten Seminaren in Ihrem Account als auch weitere Hinweise und Tipps zum Prozedere von gezielten Suchoptionen, der Kontaktaufnahme zum Lehrinstitut und vieles mehr.

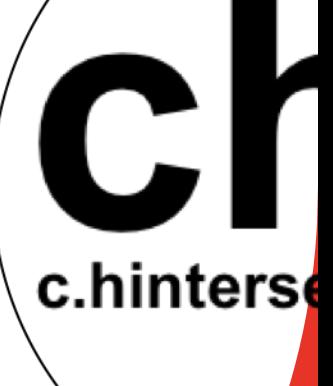

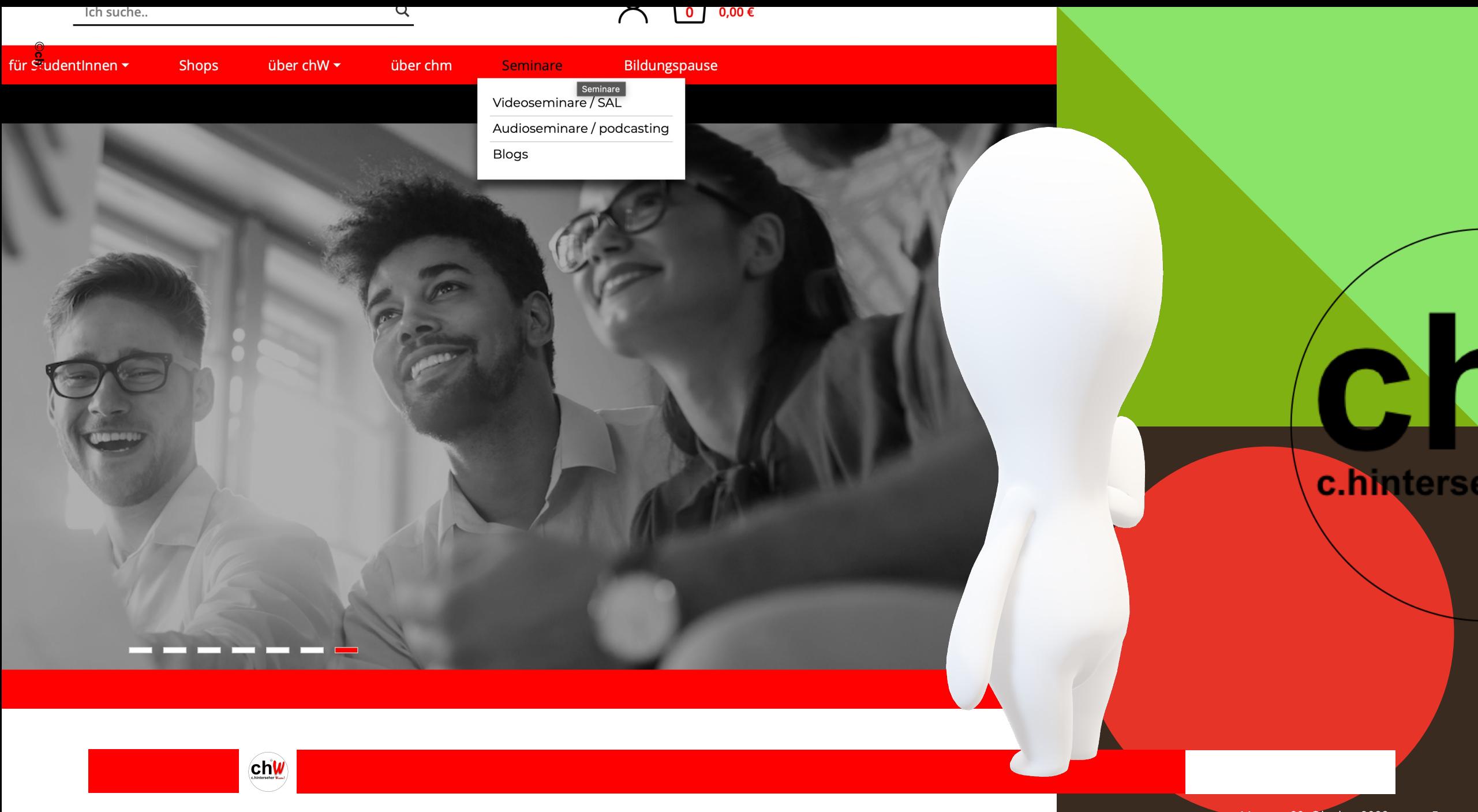

#### **Chiv** Seminare bzw. Chiv Scripten suchen:

- die erworbenen Seminare stehen Ihnen lebenslang zum Abruf über Ihren **Studienserver** zur Verfügung
- unter dem Reiter "Videoseminare / SAL" sind alle Seminare aufgelistet und können über die Navigationsleiste auf der rechten Seite weiter selektiert und sortiert werden
- unter dem Reiter "Scripten" werden Ihnen alle Scripten angezeigt

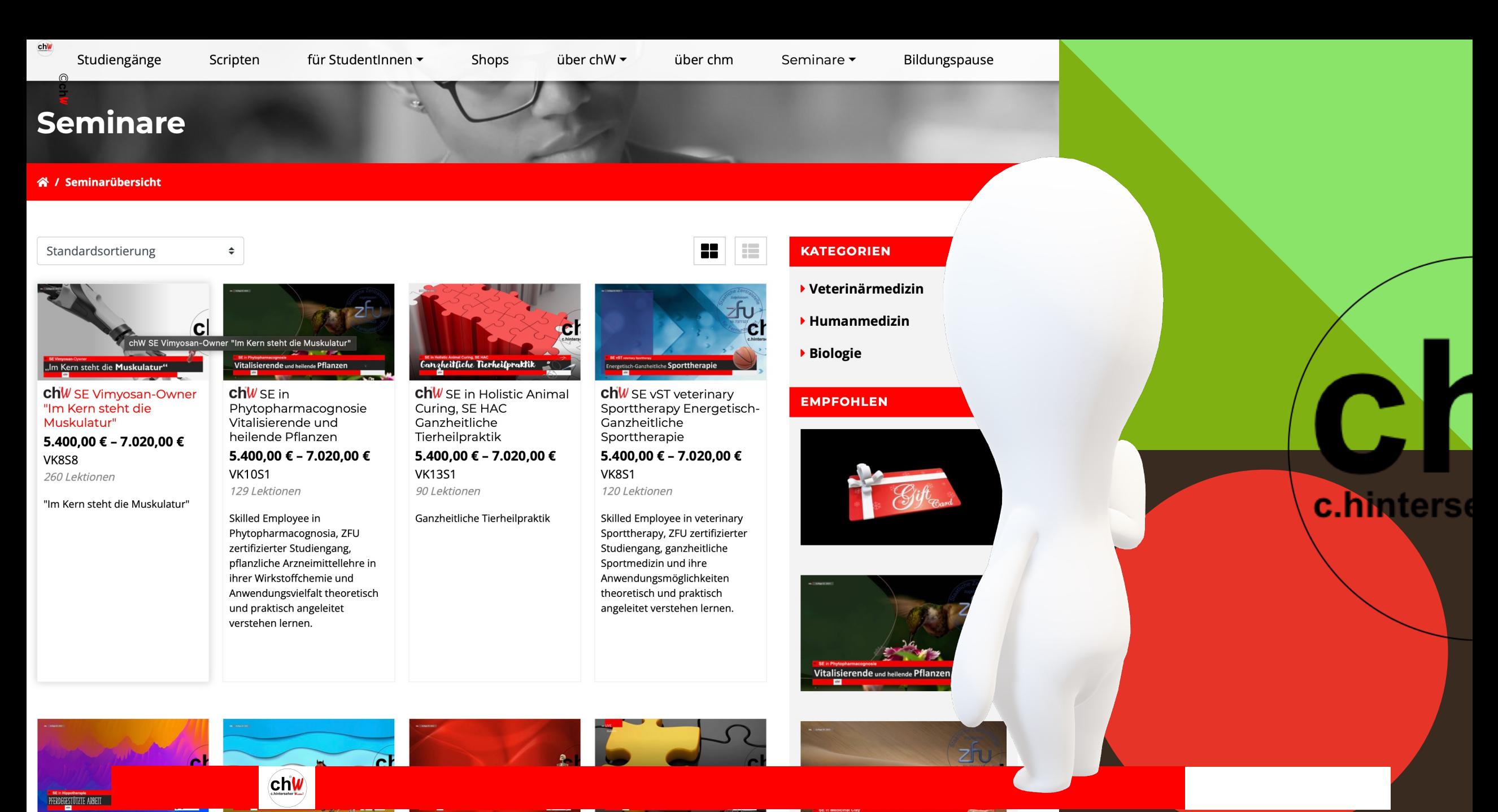

**chW** SE in Hippotherapie Pferdegestützte Arbeit

**chW** SE AbT Animal based Therapy Tiergestützte

**chW** SE vBS veterinary **Bone Specialist Holistic**  chW HEILPRAXIS-**BUNDLE III:** 

Vitalisierende und heilende Erde

Montag, 23. Oktober 2023  $\overline{7}$ 

# **Seminar** mit dem Mauszeiger auswählen und bestätigen

- bereits erworbene Seminare werden hier mit einem roten Rahmen umgeben angezeigt

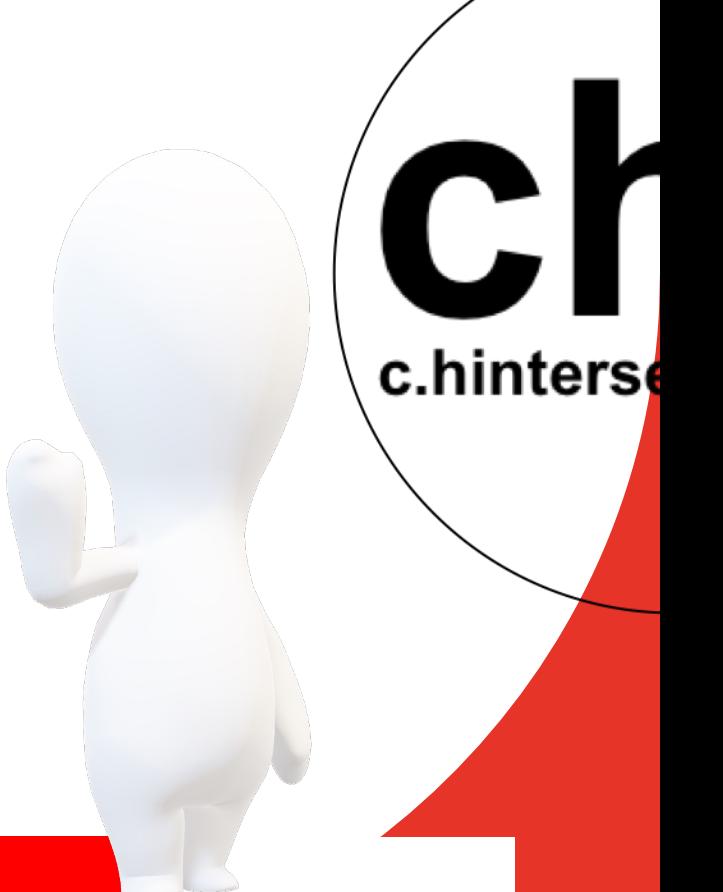

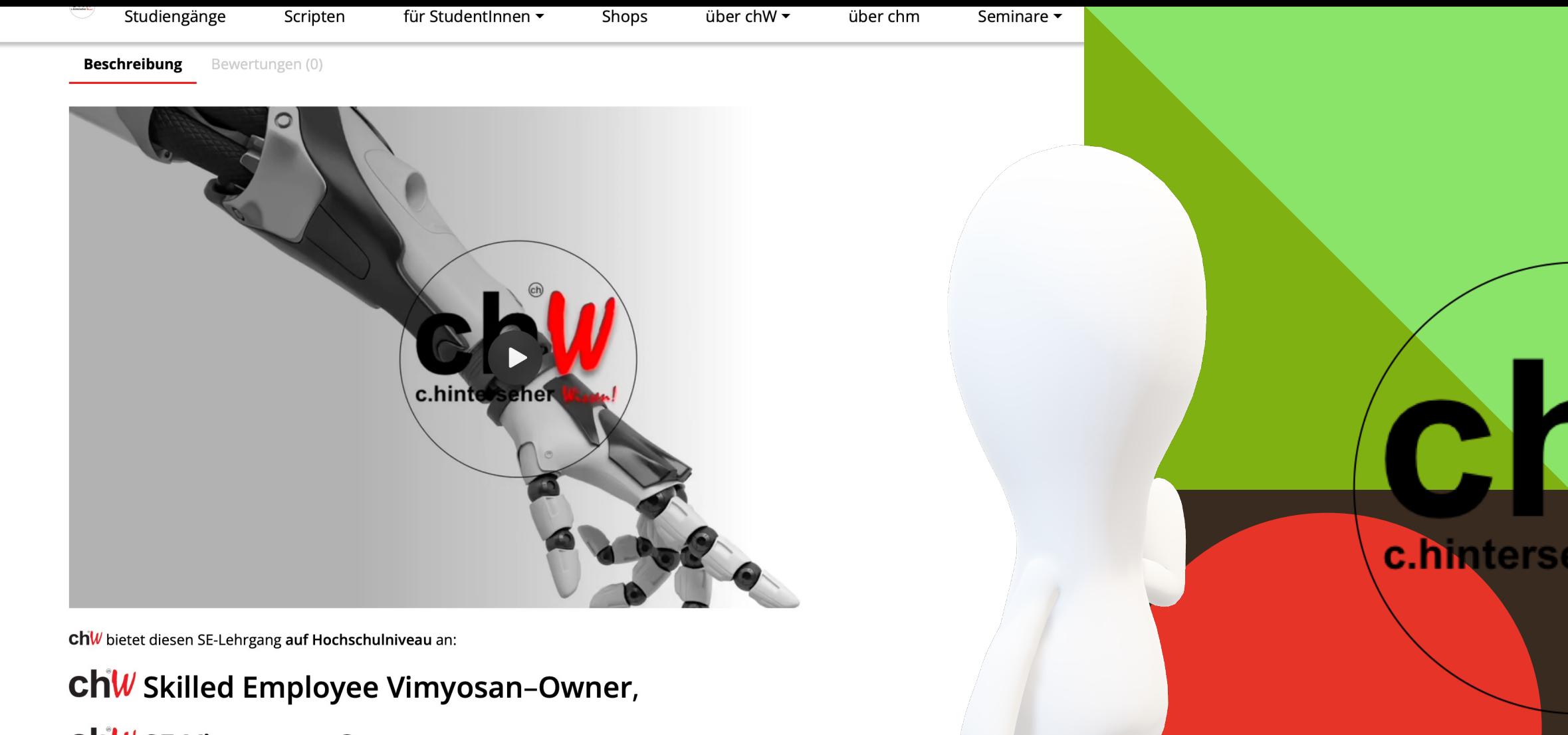

#### chW SE-Vimyosan-Owner

"Im Kern steht die Muskulatur"

©ch**W** 

chW entwickelt zukünftig sog. "ChW SE-Lehrgänge". Sie werden im Rahmen eines ChW SE-Lehrganges zum Titel-Abschluss "ChW Skilled Employee" (dt.: "ChW Fachkraft für") gefördert. Die Kennung "ChW SE" darf künftig als berufsbezogene fachspezifische

chw

# **Trailer** und Inhaltebeschreibung

- für das ausgewählte Seminar steht ein kurzer **Trailer** und eine detaillierte **Inhaltebeschreibung** zur Verfügung, die einen ersten Eindruck vermitteln c.hinters

**chw** 

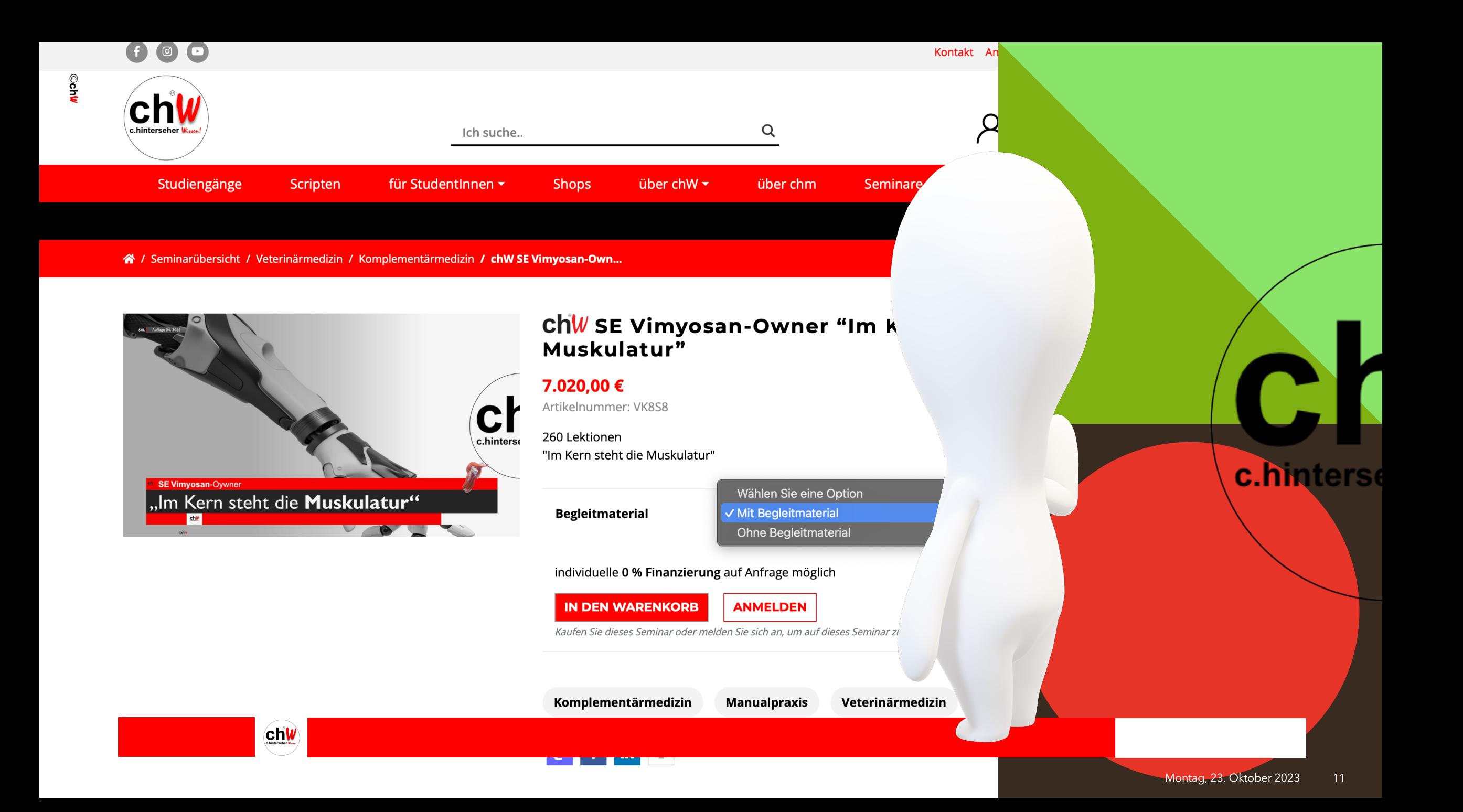

#### **Erwerb** des Seminares

chw

- zum Erwerb des Seminars, das **Optionsfeld** auswählen, und das Seminar in den Warenkorb legen (Optionsfeld mit oder ohne **Begleitmaterial** – das Begleitmaterial umfasst die dazugehörige PowerPoint-Datei)

Montag, 23. Oktober 2023 12

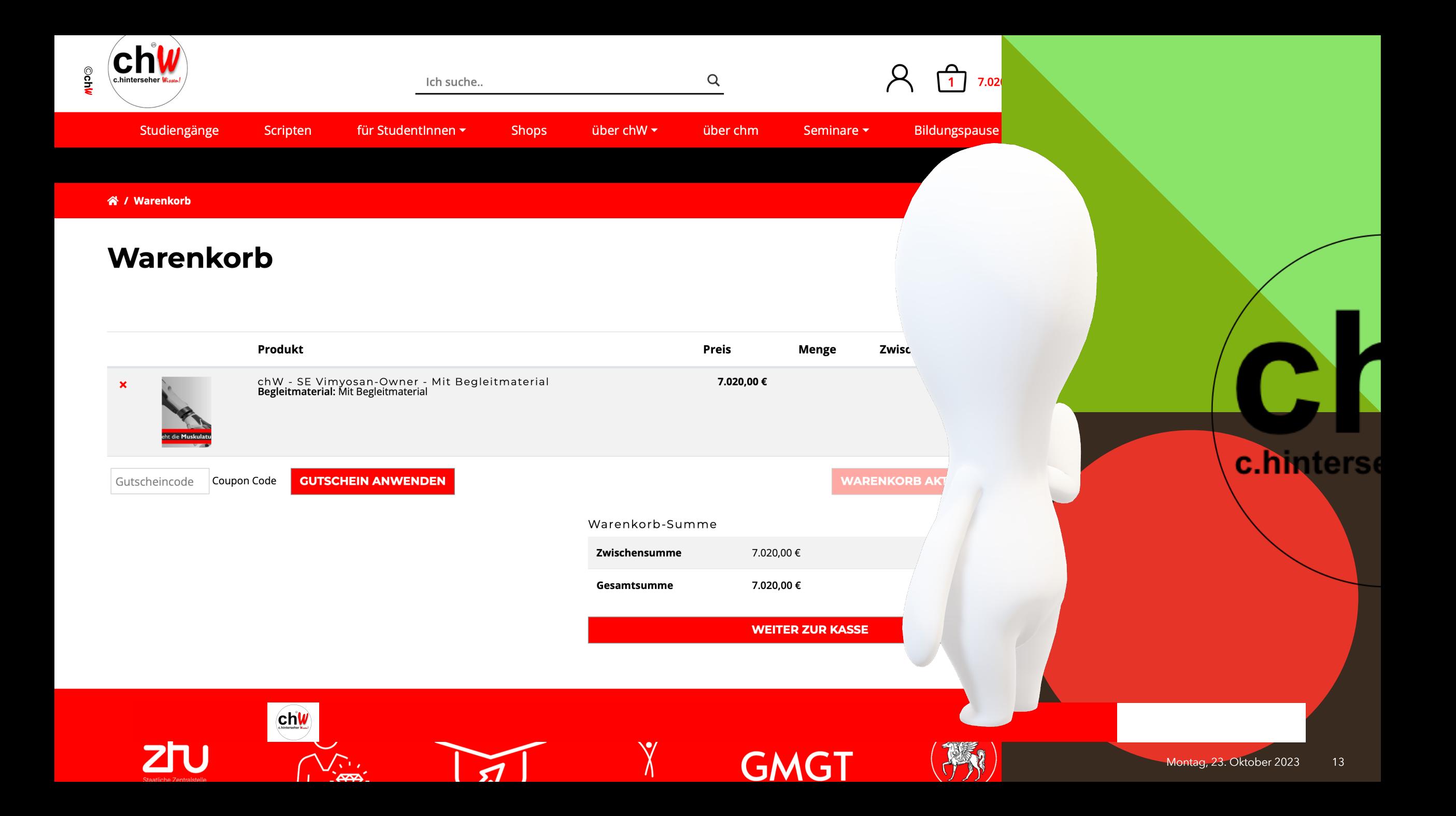

### **Warenkorb**funktion

- Warenkorb anzeigen und zur Kasse gehen, um den **Seminarerwerb** abzuschließen

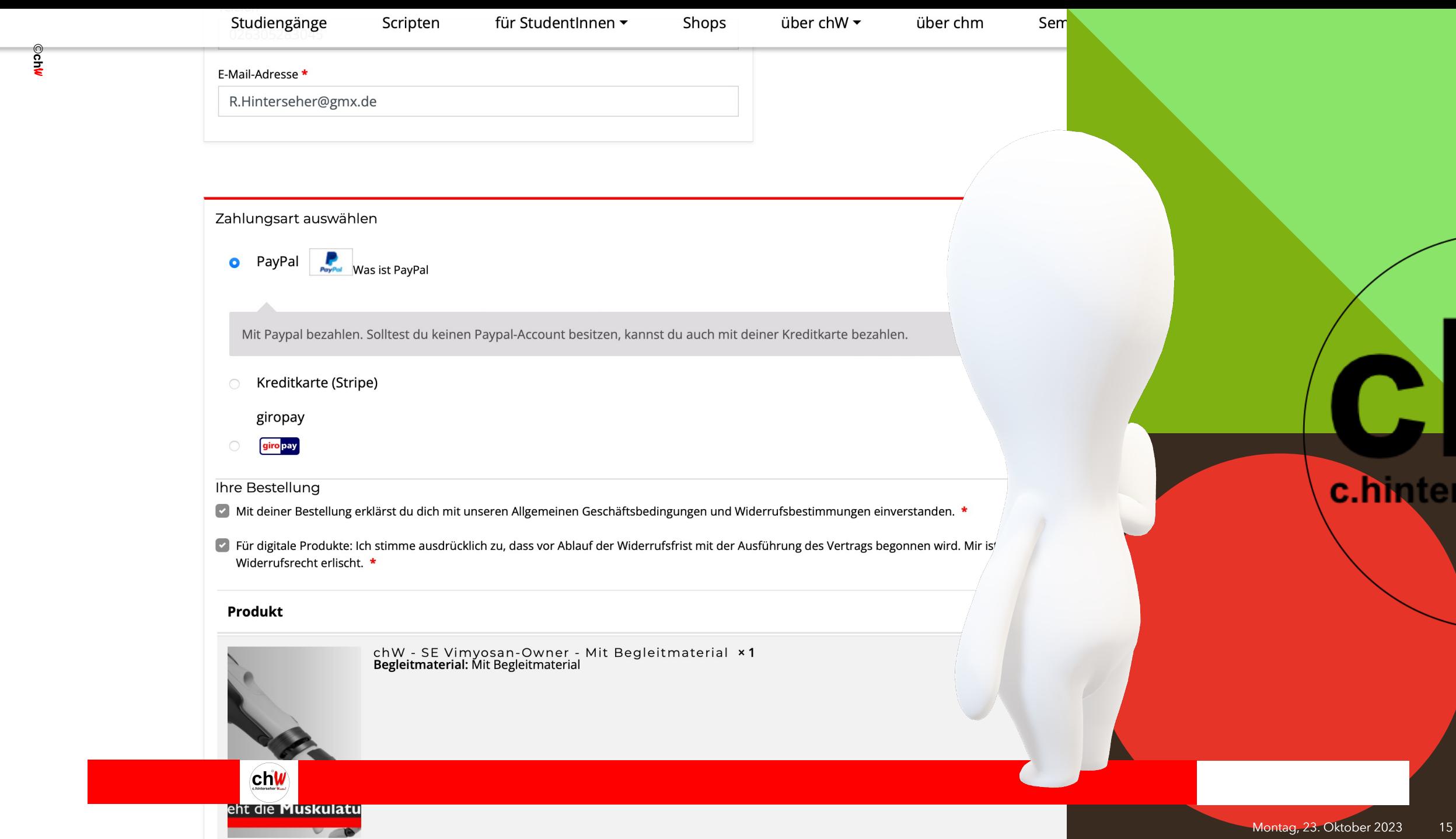

Montag, 23. Oktober 2023

#### **Seminar**erwerb

- beim Bezahlvorgang müssen **beide Häkchen** gesetzt werden

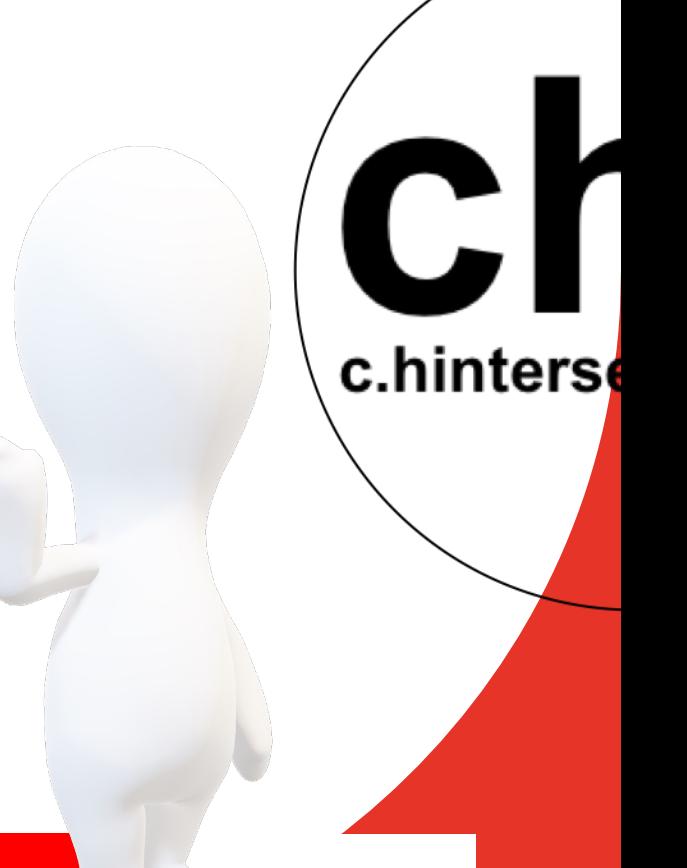

Scripten

für StudentInnen ▼

Shops über chW $\blacktriangleright$  über chm

#### **Mein Konto**

#### 谷 / Mein Konto

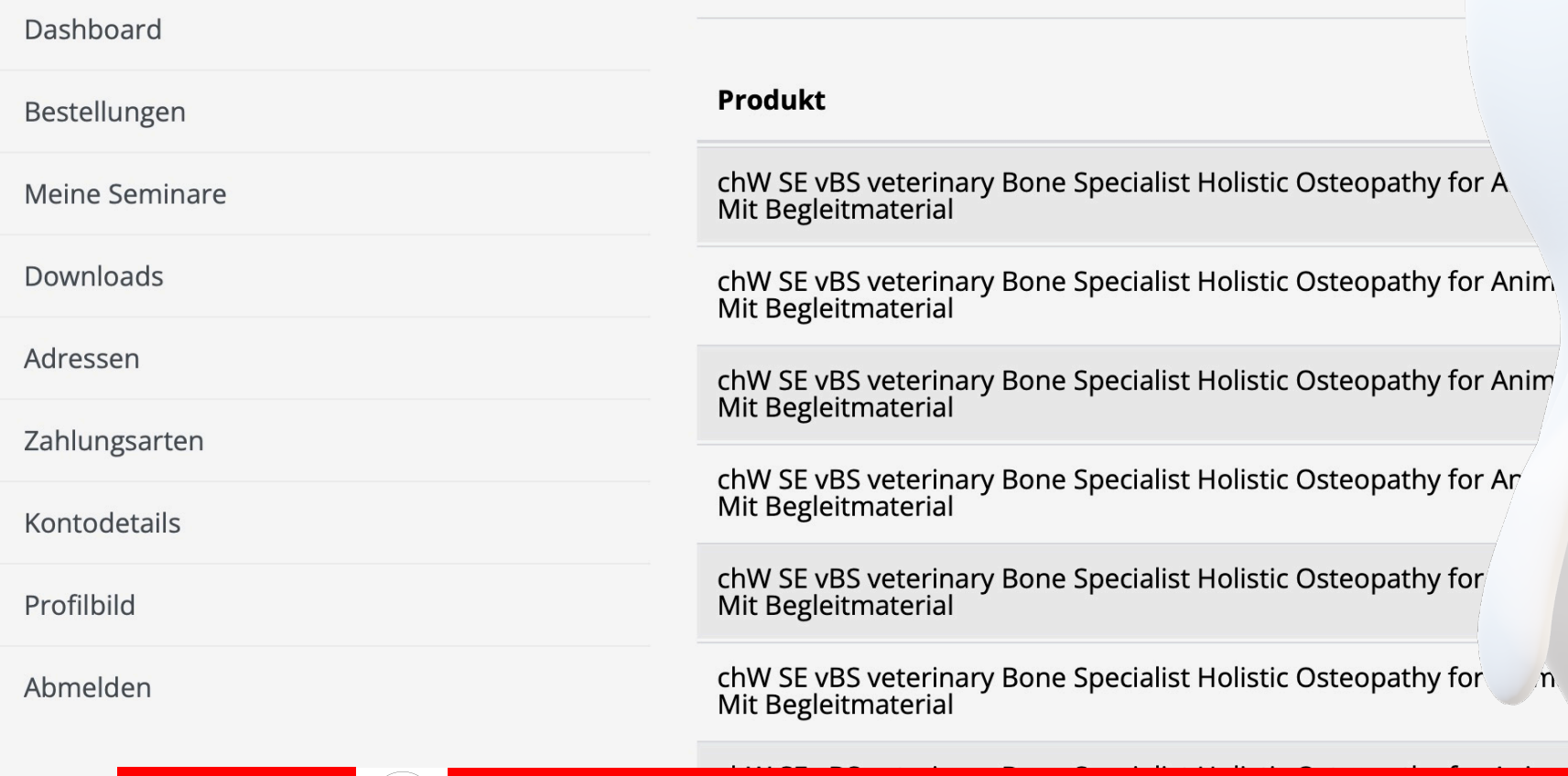

c.hinters

 $chw$ 

### **Seminar**details

- nach dem Kauf **mit Begleitmaterial wird der mögliche Download** angezeigt

 $$ 

 $\mathbf{C}$ 

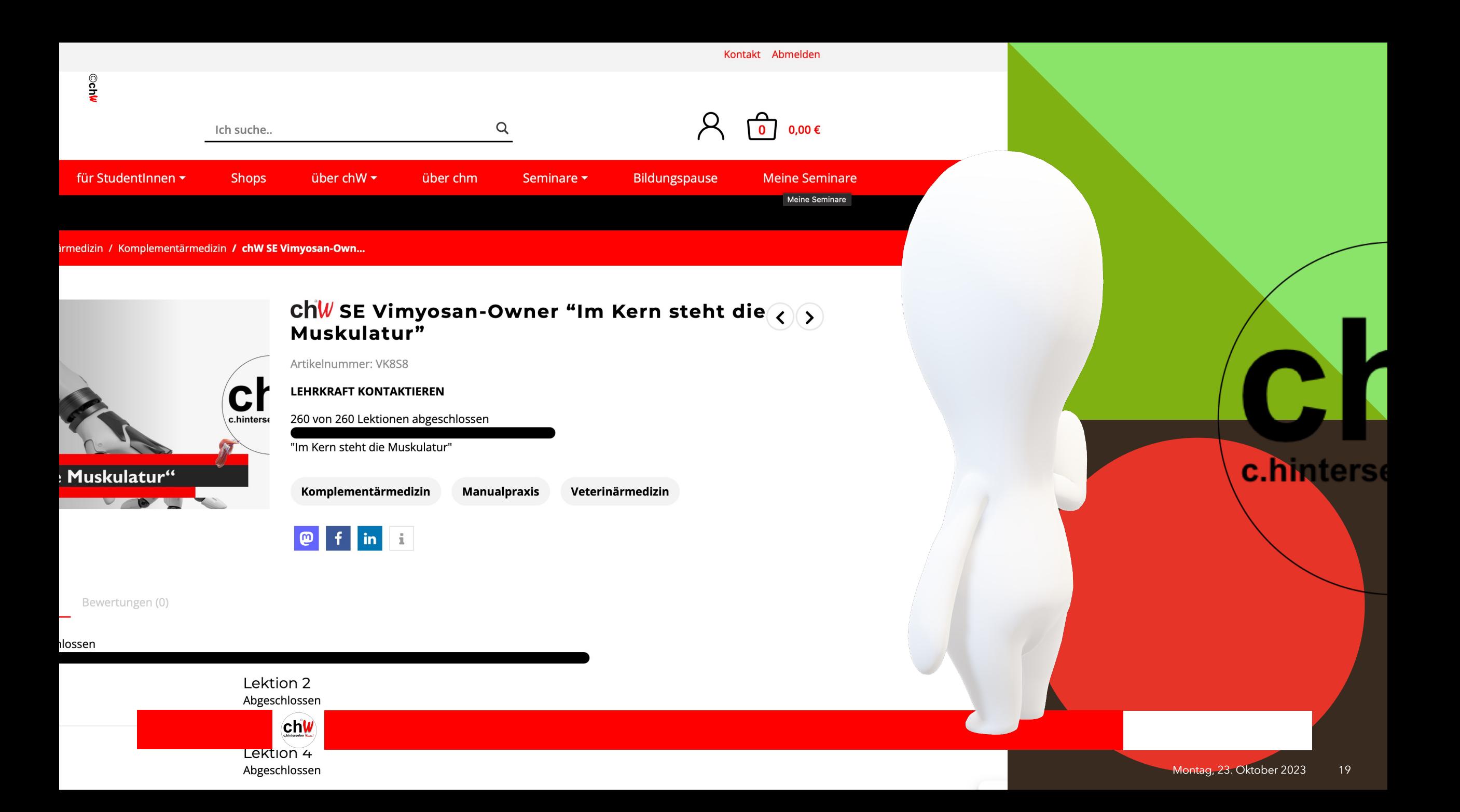

#### **Seminare** und Lektionen

- erworbene Seminare (Sie sind in diese "immatrikuliert") werden unter dem Reiter "meine Seminare" angezeigt und können jederzeit aufgerufen und bearbeitet werden

Montag, 23. Oktober 2023 20

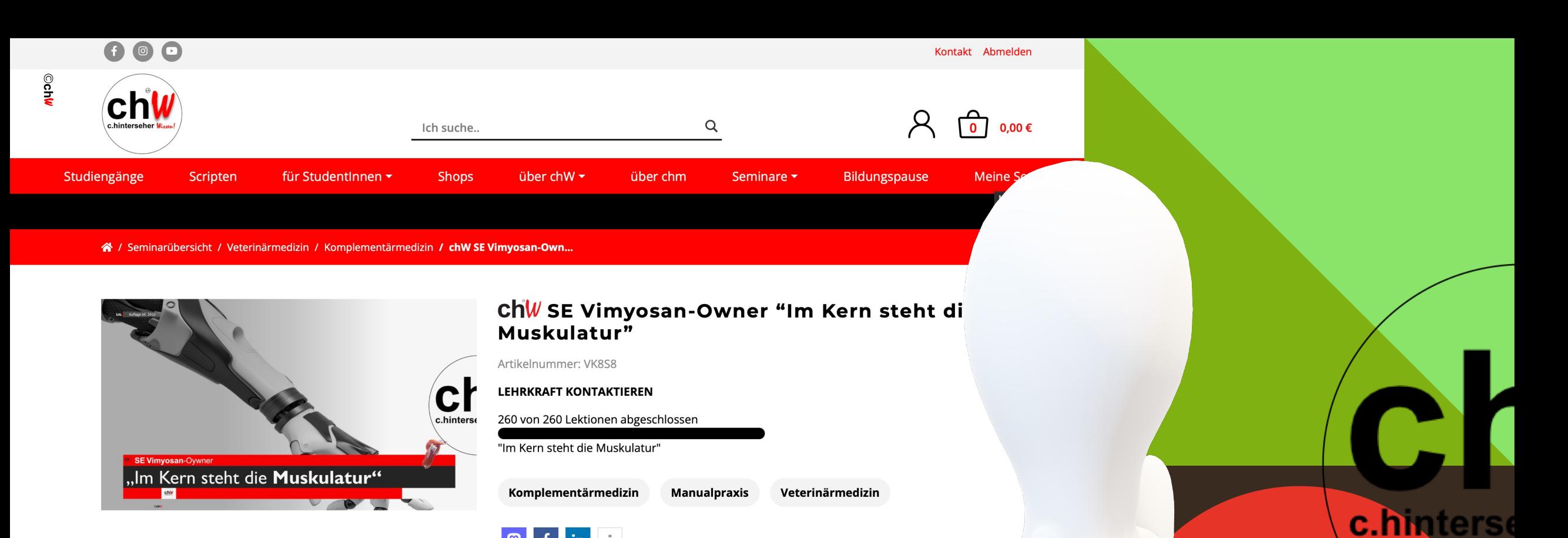

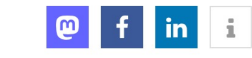

Beschreibung

Lektionen Bewertungen (0)

chw

#### 260 von 260 Lektionen abgeschlossen

Lektion 1 Abgeschlossen Lektion 2 Abgeschlossen

Lektion 3 Abgeschlossen Lektion 4 Abgeschlossen

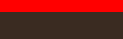

 $21$ Montag, 23. Oktober 2023

### **Lektionen**

- die Lehrvideos zum jeweiligen Studiengang stehen unter "Lektionen" dauerhaft zur Verfügung

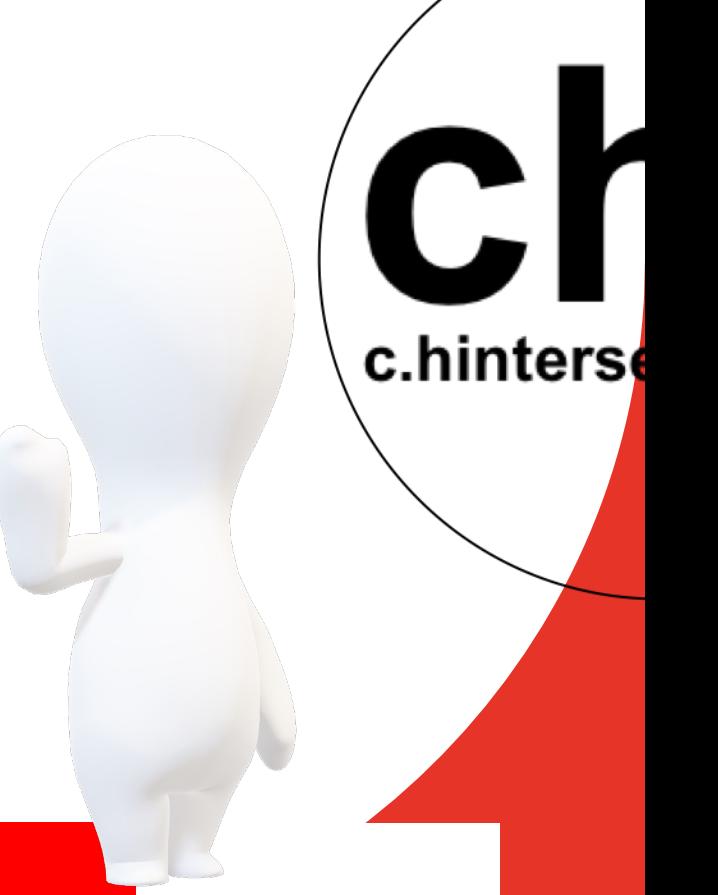

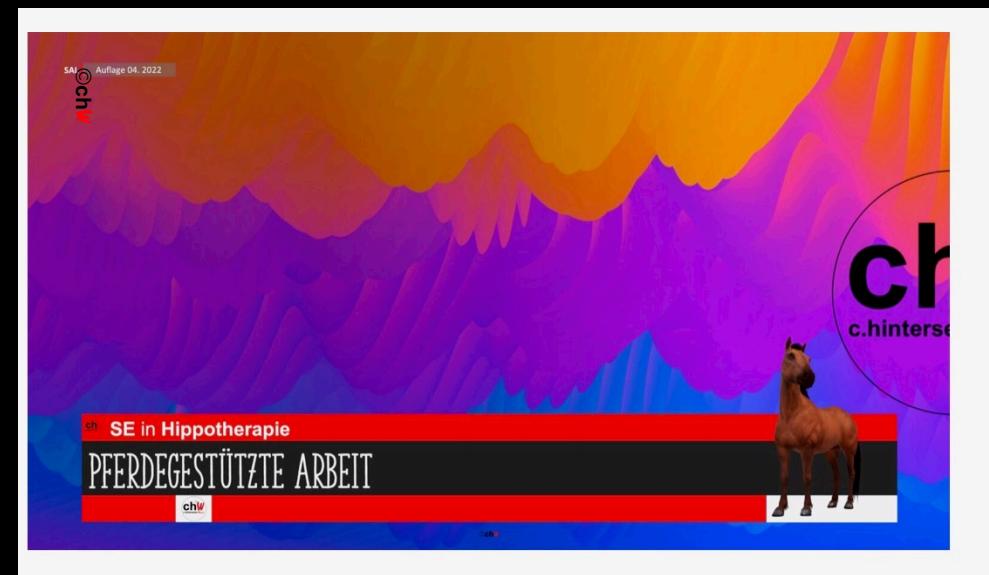

#### ChW SE in Hippotherapie Pferde **Arbeit**

Artikelnummer: VK12S3

#### **LEHRKRAFT KONTAKTIEREN**

5 von 240 Lektionen abgeschlossen

In den Wissenschaften der Tiergestützten Interver Sonderstellung ein: Erleben Sie Ihre neue Passion

Begleitmaterial

#### Komplementärmedizin

 $\Theta$  f in  $\theta$ 

**Verhaltenswissens** 

Beschreibung Lektionen

**Begleitmaterial** Bewertungen (0)

- Lektion 1
- Lektion 2 chW SE Hippotherapie Begleitmaterial Lektion 2
- Lektion 3 chW SE Hippotherapie Begleitmaterial Lektion 3
- Lektion 4
- Lektion 5
- Lektion 6 Lehw SE Hippotherapie Begleitmaterial Lektion
- Lektion 7 chW SE Hippotherapie Begleitmaterial Lektion 7

 $\mathsf{ch}\mathsf{W}$ 

### **Begleitmaterial**

- das Begleitmaterial (optional) kann jederzeit (wenn erworben) unter "Begleitmaterial" geladen werden

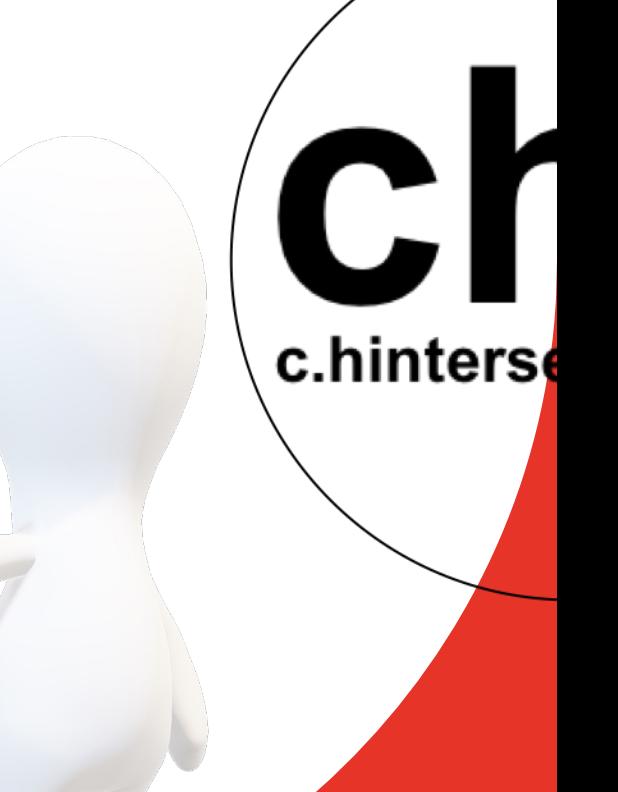

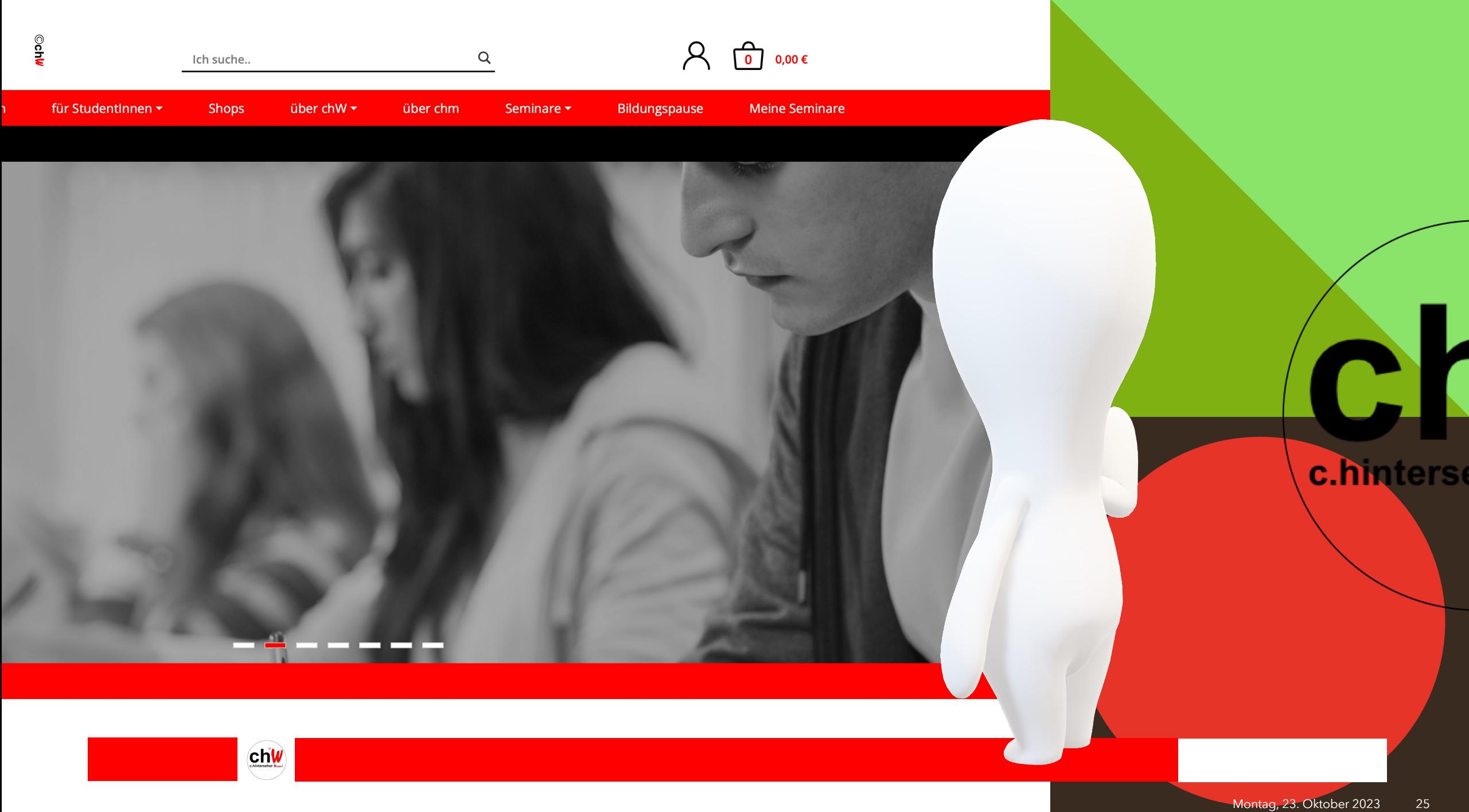

## **Suchfunktion**

- **- Seminare und Scripten können ebenfalls über das Suchfeld** angewählt werden
- Suchbegriff eingeben (ohne mit Enter zu bestätigen) und im Auswahlfenster der angezeigten Produkte auswählen

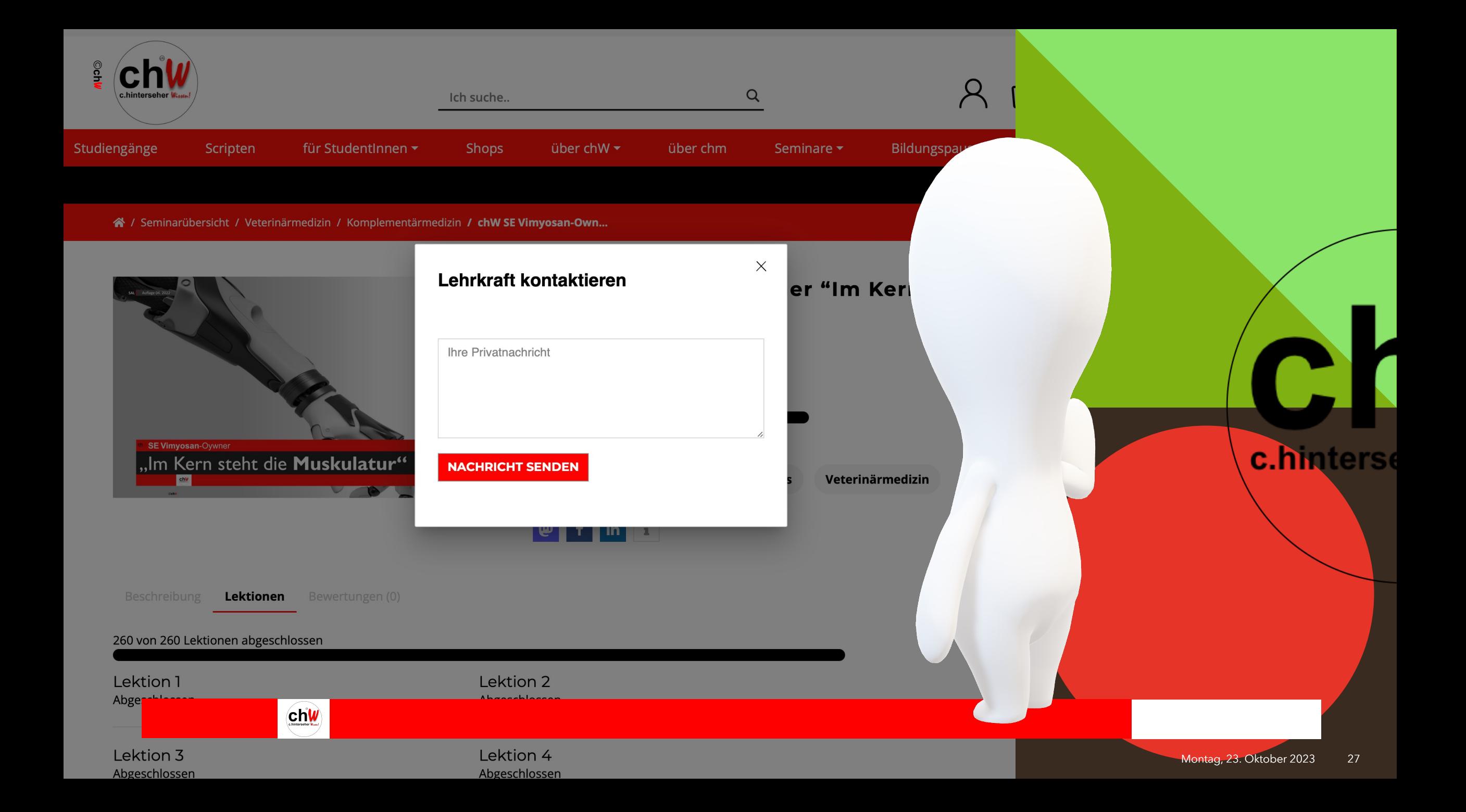

#### **Lehrkraft**funktion

- **- bei Fragen, Wünschen und Anregungen zum Seminar und Inhalten kann eine Anfrage über die Schaltfläche "Lehrkraft kontaktieren" gesendet werden**
- die Nachricht in das Textfeld "Ihre Privatnachricht" eingeben und absenden
- **Ihre Anfrage wird nach DSGVO-Norm zeitnah bearbeitet**

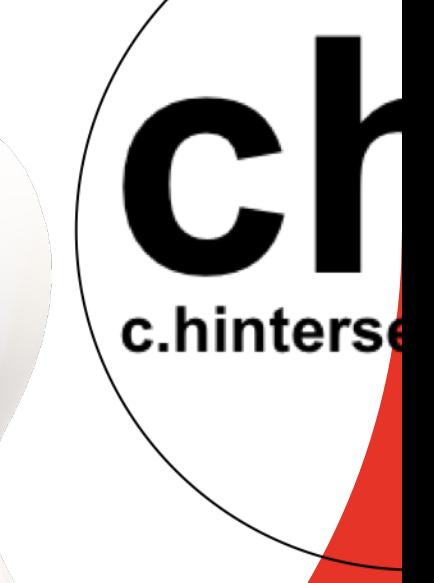

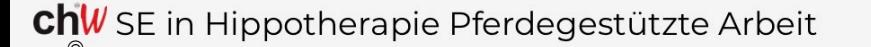

5 von 24

○ Lektion 1

○ Lektion 2

○ Lektion 3

○ Lektion 4

○ Lektion 5

○ Lektion 6

○ Lektion 7

○ Lektion 8

○ Lektion 9

#### $Q$  Lektion 10

○ Lektion 11

○ Lektion 12

○ Lektion 13

○ Lektion 14

○ Lektion 15

○ Lektion

○ Lektion 17

 $\sim$   $\sim$   $\sim$   $\sim$ 

# Lektion 10

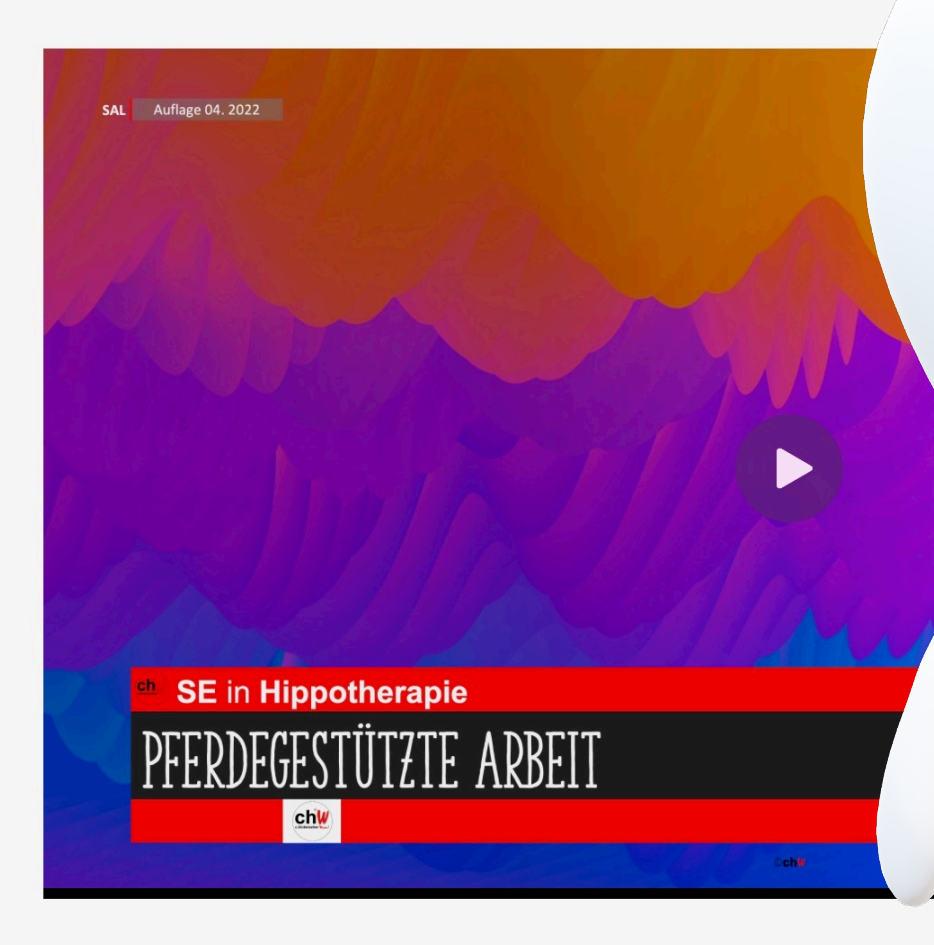

c.hinters

 $chw$ 

### **Lektions**assistenz

- **- bereits von Ihnen gestartete Lektionen** werden mit einem halb gefüllten Kreis dargestellt
- **- noch nicht gestartete Lektionen** werden mit einem leeren Kreis dargestellt

# Lektion 10

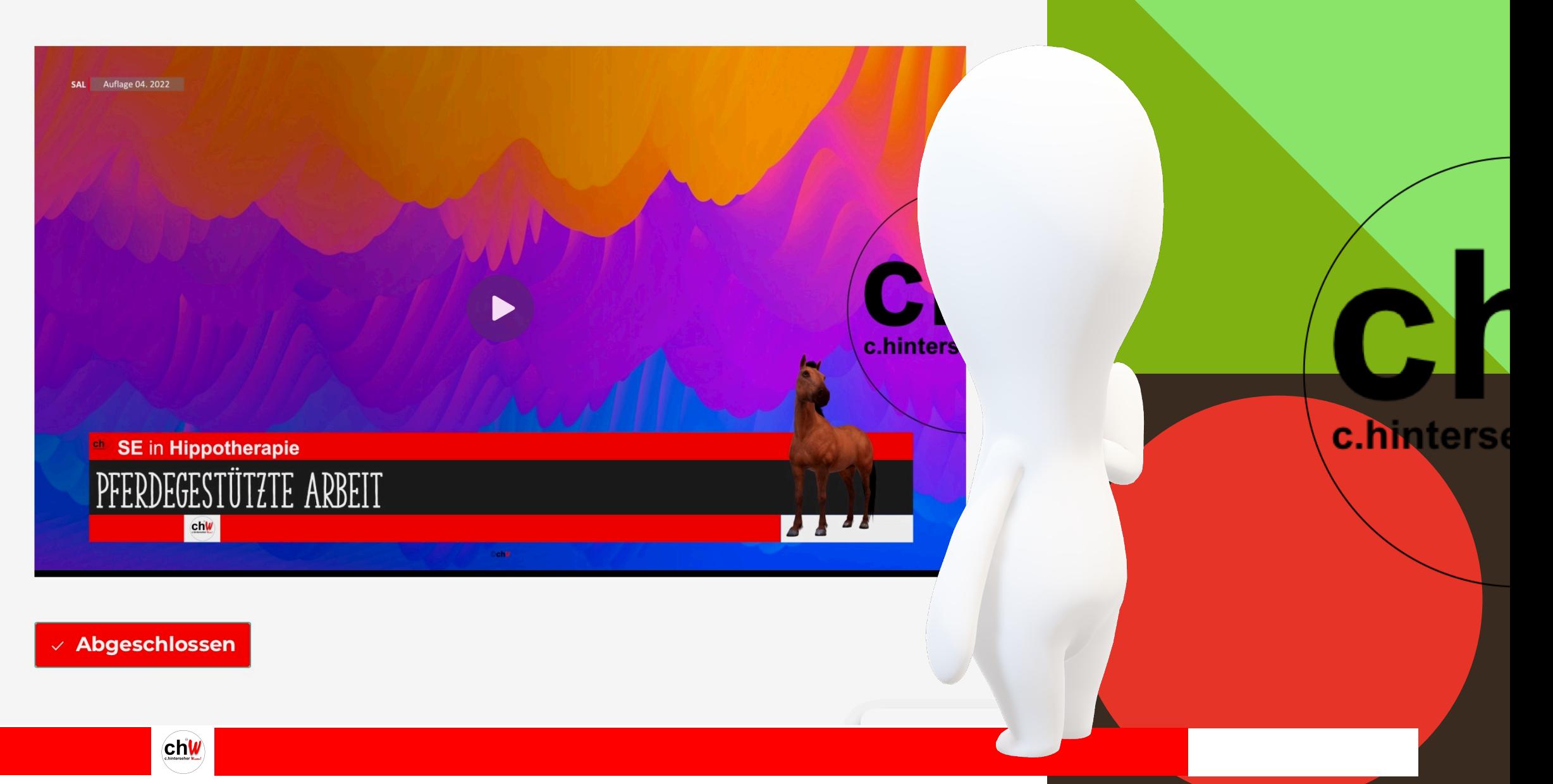

### **Lektions**steuerung

- rechts unten können Sie die Lektion als "abgeschlossen" kennzeichnen
- die Lektion wird dann mit einem ausgefüllten Kreis dargestellt  **(selbstverständlich haben Sie auch weiterhin uneingeschränkten Zugriff auf die Lektionsvideos)**

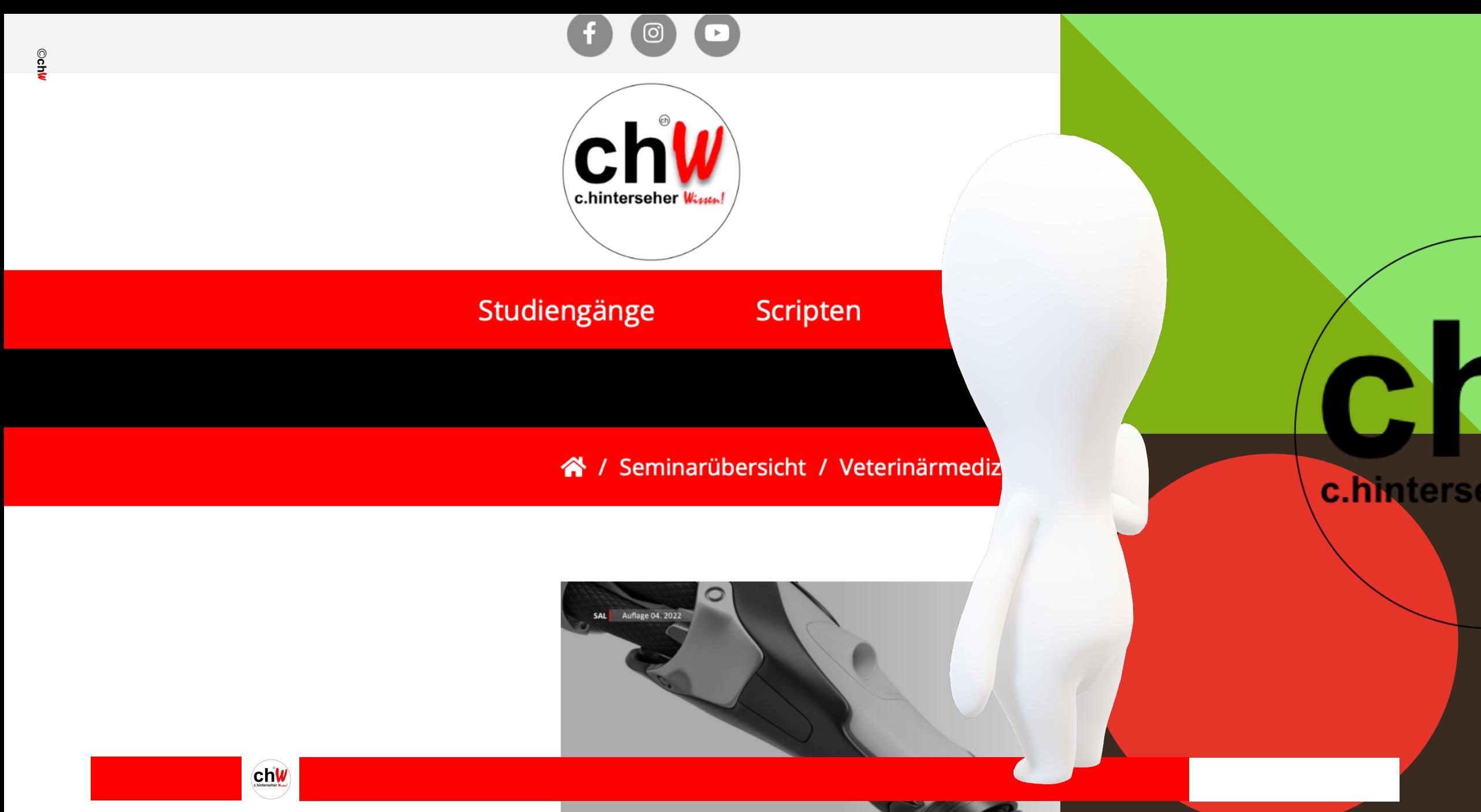

33

## **Hauptmenü**

- im linken oberen Eck der Studienserverseite führt ein "Klick" auf das **Logo** jederzeit **zurück zur Hauptseite**

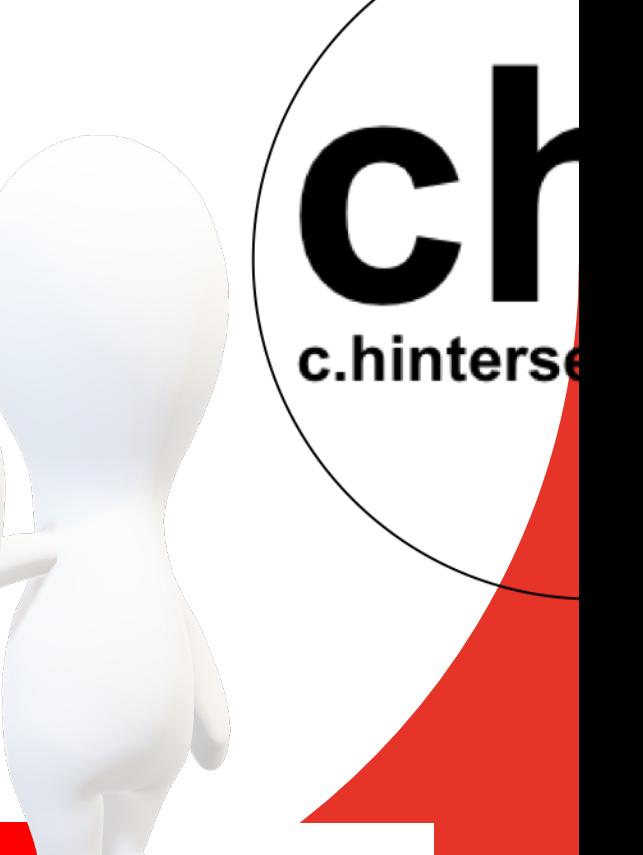

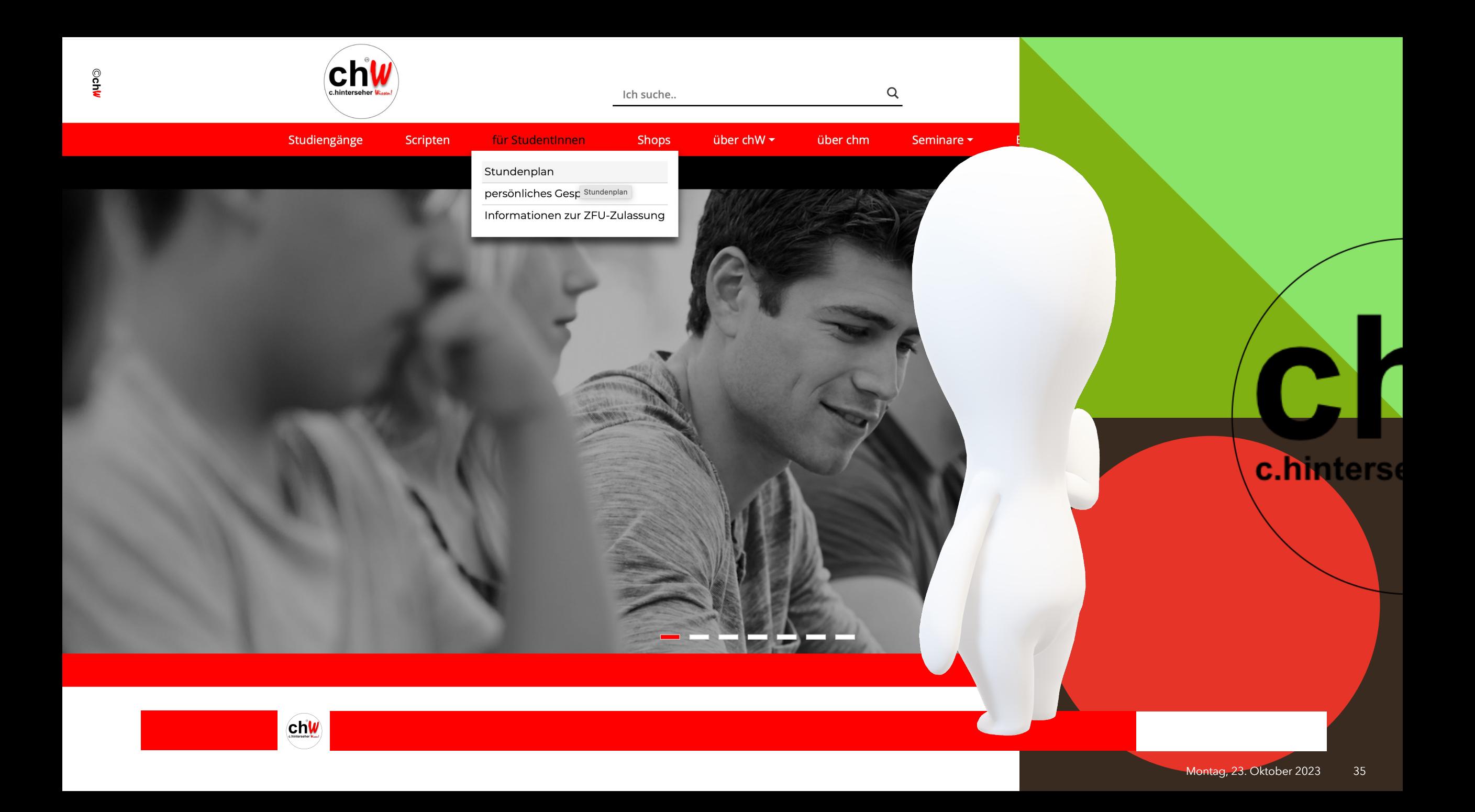

### **Stundenplan**

- unter dem Reiter **"für StudentInnen"** steht Ihnen der **Stundenplan** zur Verfügung (Übersicht über laufende Studiengänge)

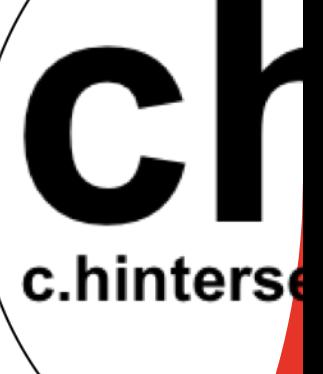

denplan.

winskley

**ALCOLANTICION** 

 $\frac{1}{2}$ 

 $\frac{T_{\lambda}/r_{\alpha}/r_{\alpha}}{r_{\alpha}/r_{\lambda}/r_{\lambda}}$  or  $\frac{1}{r_{\alpha}/r_{\lambda}}$ 

are new Allestin

#### **chW** Studienkalender

 $\frac{1}{2}$ 

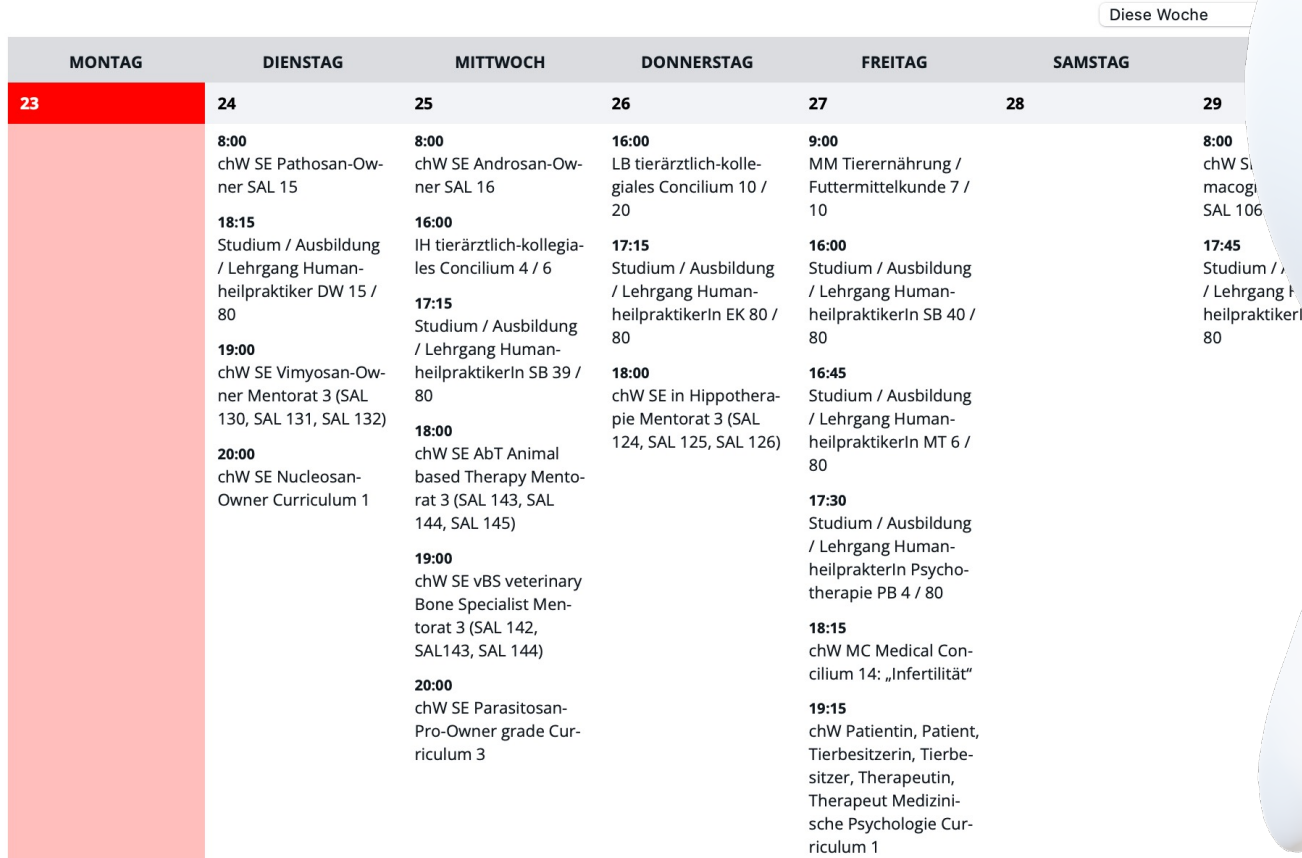

## **Stundenplan**einsicht

- Sie können den laufend aktualisierten Stundenplan in der Übersicht von 2 Studienwochen jederzeit einsehen

c.hinters

chw

©chú

Liebe Studentinnen und Studenten, das Studienzentrum **chW** hat es sich zur Aufgabe gemacht, allen fachlich Interessierten den Zugang zur persönlichen Fort- und Weiterbildung auf eine Art und Weise zu ermöglichen, die Beruf und Privatleben so gering wie möglich beeinträchtigt.

Wir alle stecken in dem uns eigenen Hamsterrad. Das sollte aber keinesfalls Grund dafür sein. dass wir uns nicht weiterentwickeln und weiterbilden können und neue (fachliche) Wege für uns entdecken und einschlagen.

Unser Studienzentrum macht persönliche Optimierung und fachliche Weiterentwicklung in jeglichen Lebenssituationen realisierbar.

neue ChW Studiengänge

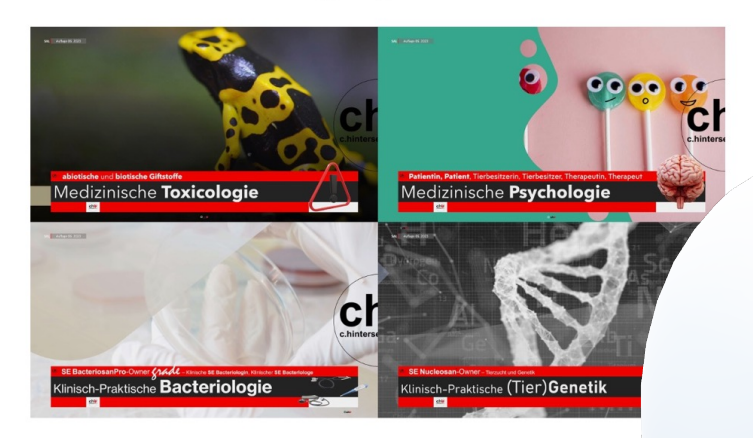

#### ChW Praesenz-Seminar in München

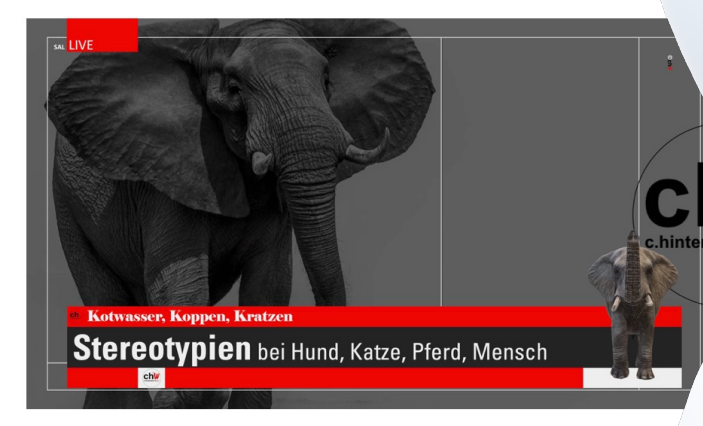

 $ChW$  für iWEST – die Faszination Pferd

AMERICAN 2023

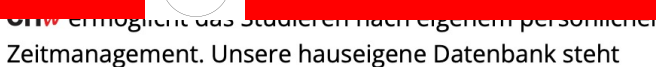

 $$ 

## **Tages**aktualität und Programme

- unterhalb des Stundenplans sind tagesaktuell die direkten Links zu den jeweiligen Studiengängen und aktuellen Programmen aufgeführt

c.hinters

chw

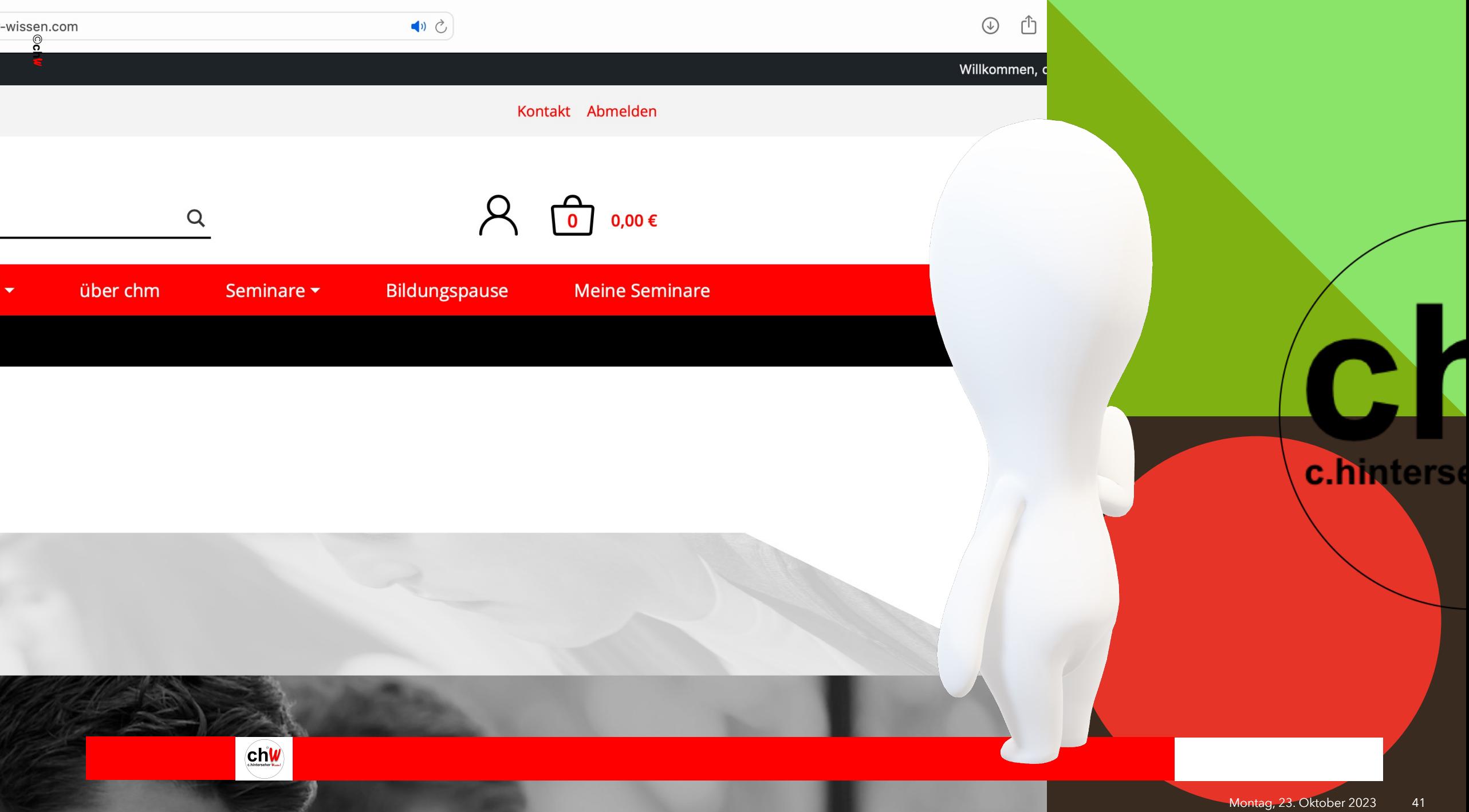

# eworbene chw Scripten

- erworbene Scripten und Weiteres sind jederzeit abrufbar  **unter Ihrem BenutzerInnen-Konto**

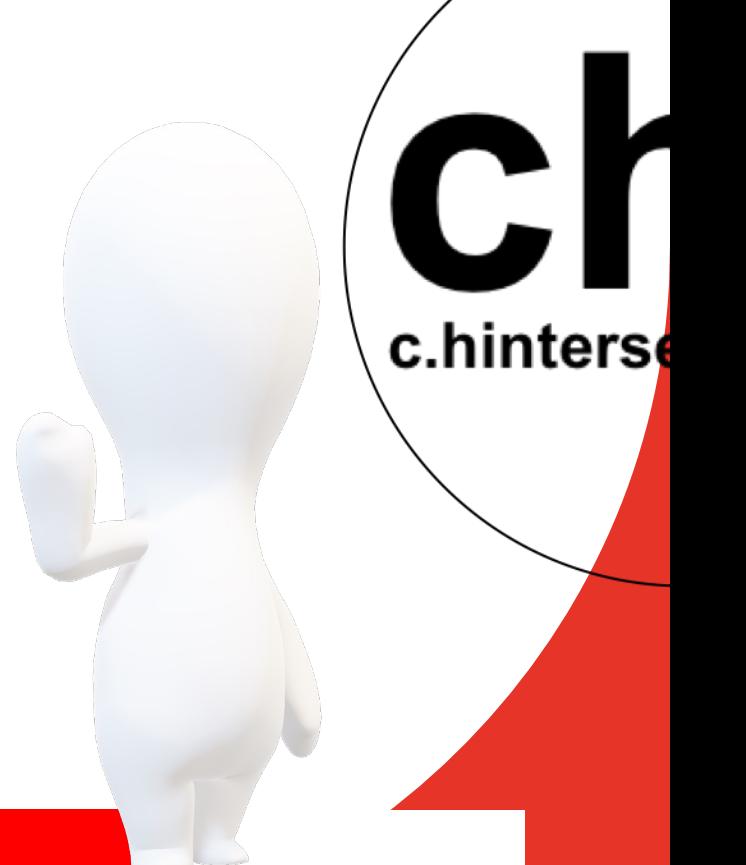

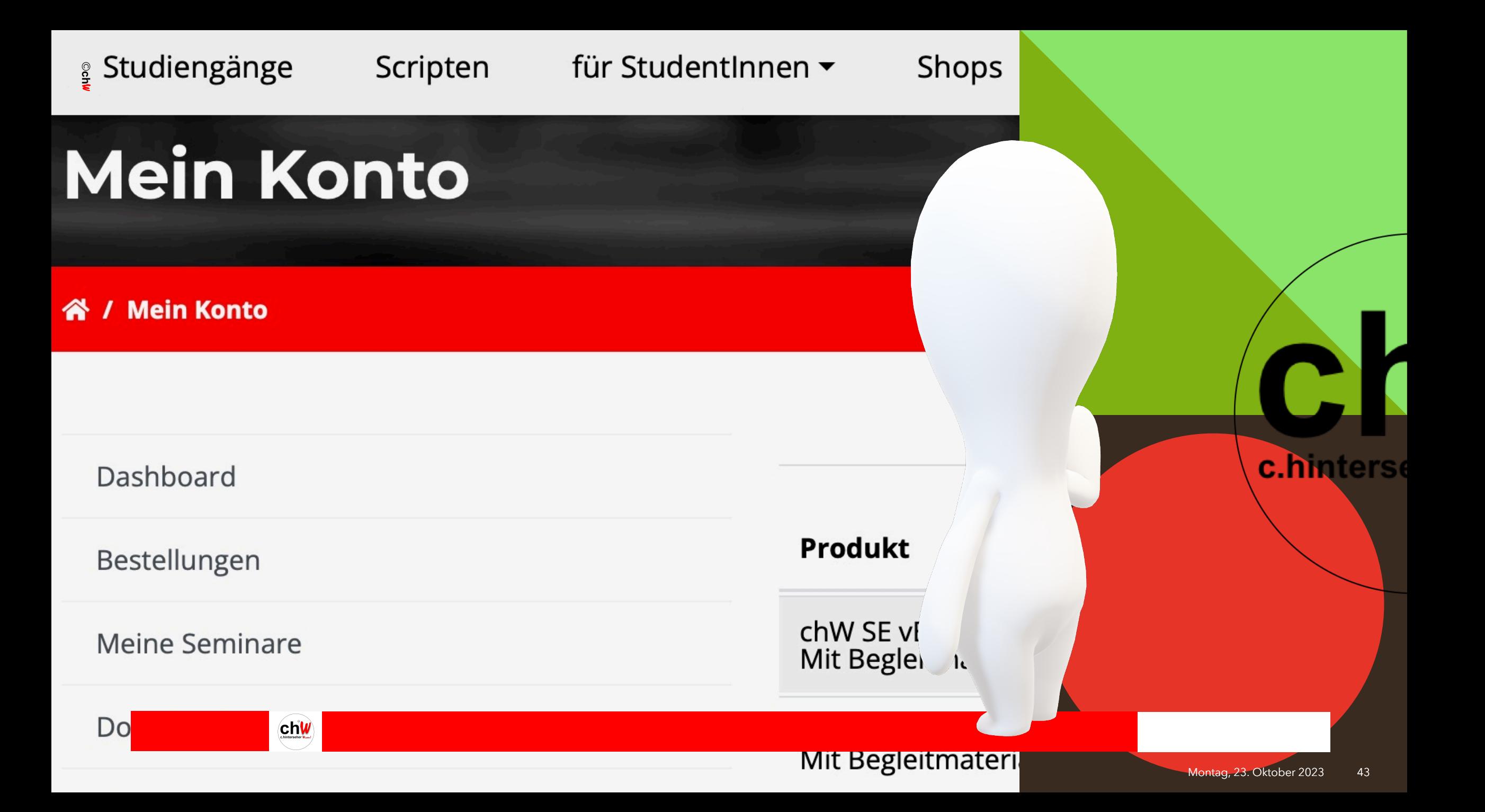

### **Downloads**

- hier sind alle **verfügbaren Downloads** inclusive der **erworbenen Scripten** aufgelistet und jederzeit abrufbereit hinterlegt

Montag, 23. Oktober 2023 44

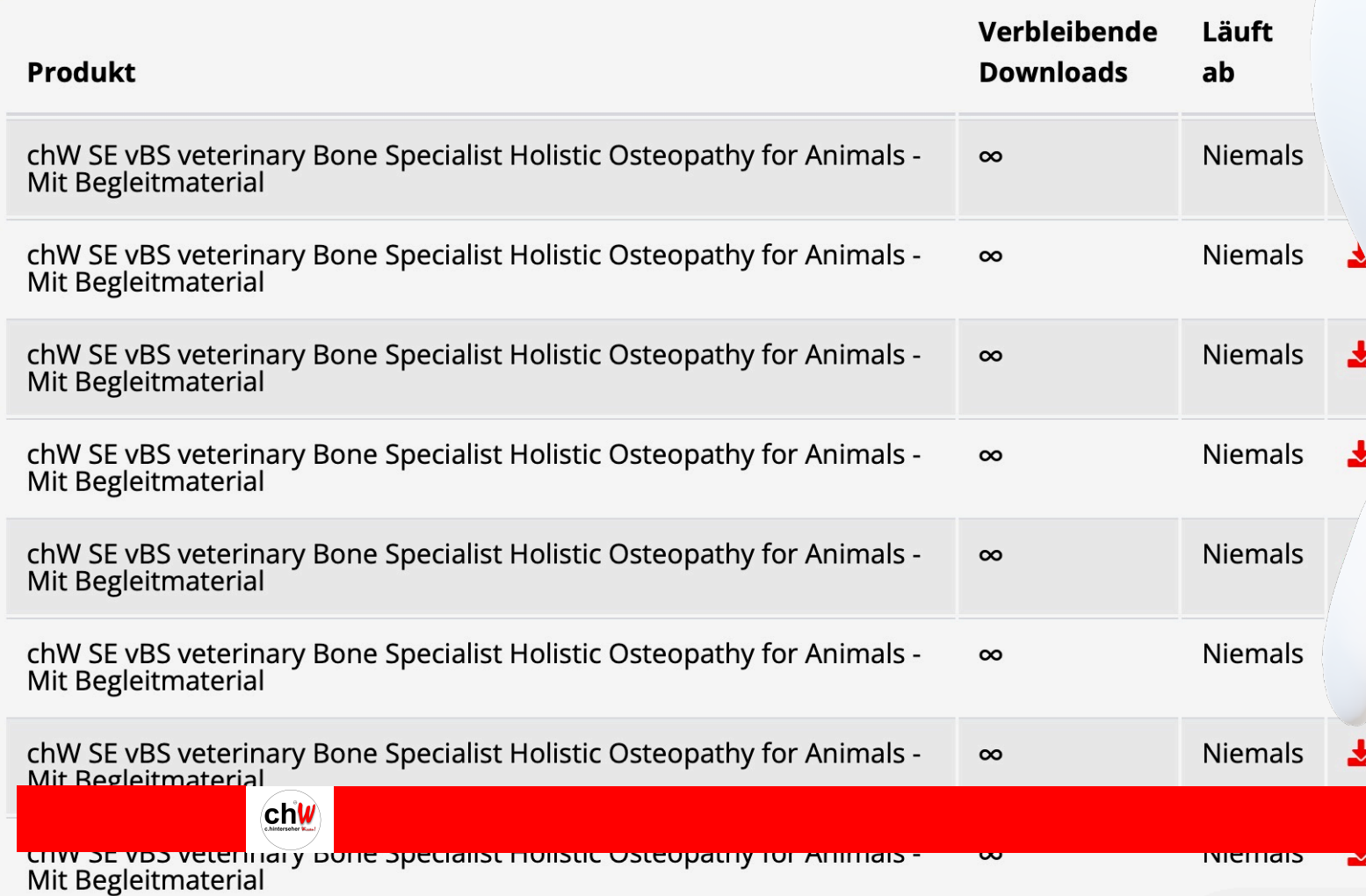

#### **CH** ſ c.hinters

## **Downloads** gelistet

- in Ihrer persönlichen Download-Liste können die einzelnen Dokumente und Dateien angeklickt, ausgewählt und aufgerufen werden

Montag, 23. Oktober 2023 46

# Herzlich Willkommen im Studienzentrum chi

dem Studienzentrum auf Hochschulniveau

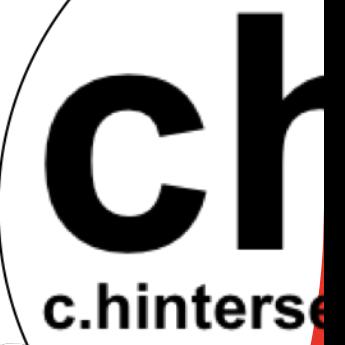

**c.hinterseher** 

# Studienzentrum auf Hochschulnive

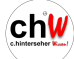

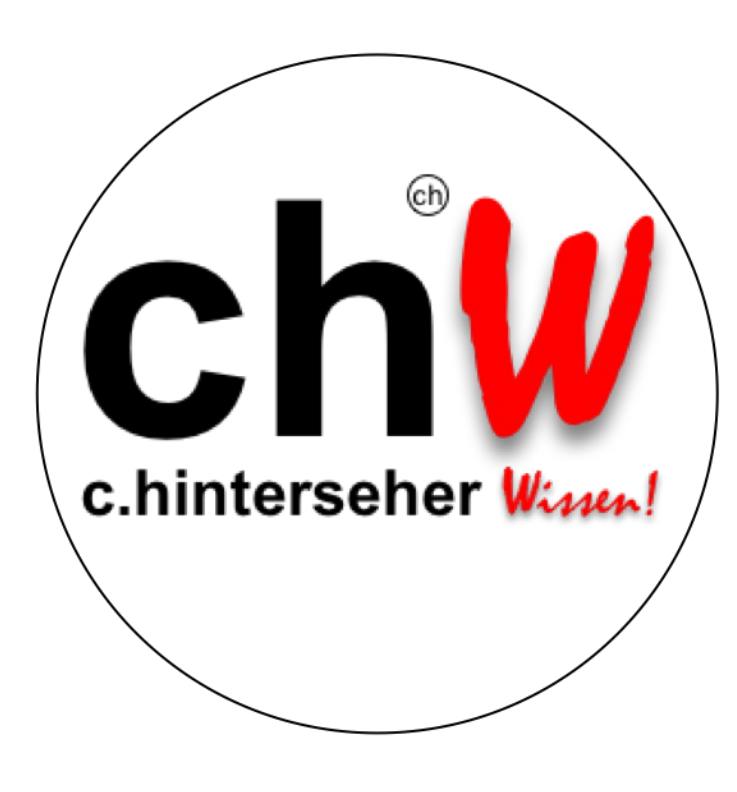